# QG - Creating Shared Department PRs

The purpose of a Shared Department purchase requisition (PR) is when a department is sharing the cost of purchasing particular goods or services with one or more departments.

There are two ways to capture and add the request for Shared Department PR.

### **Option #1**

When initially creating the Shopping Cart and entering the Cart information.

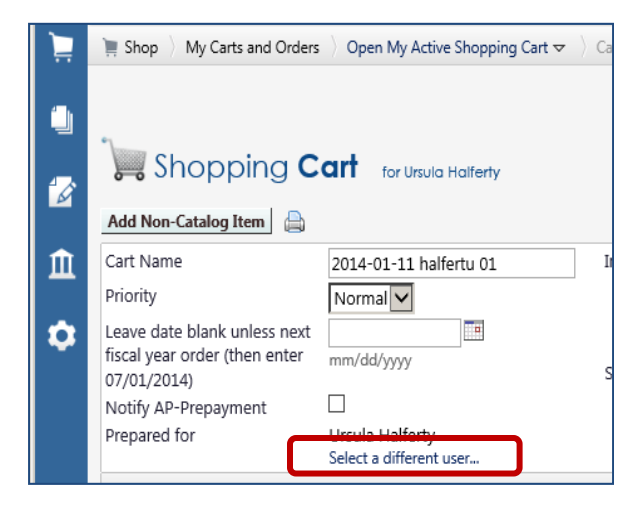

From the Main Screen of HokieMart:

- Select the desired form.
- **Enter Supplier Name.**
- **Complete General Item Info section on** the top of the form.
- Below the prepared for user name, click on **"Select a different user.."**

**Search User** box will appear.

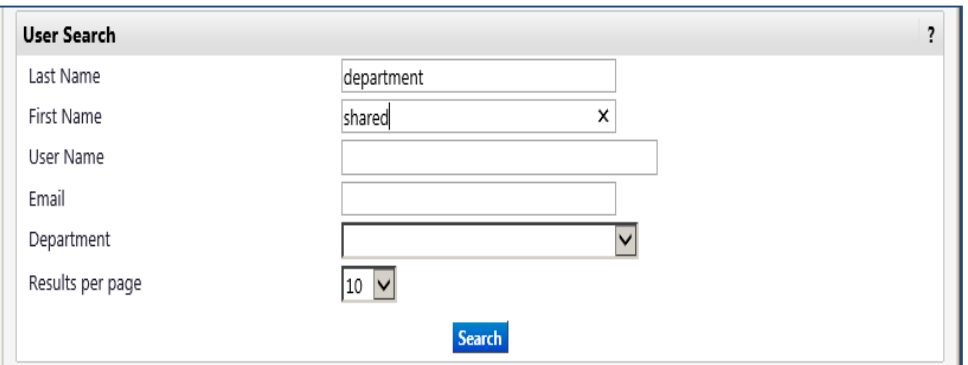

*QG Creating Shared Department PR Revised 01.15.14* 

A search results box will open**.** 

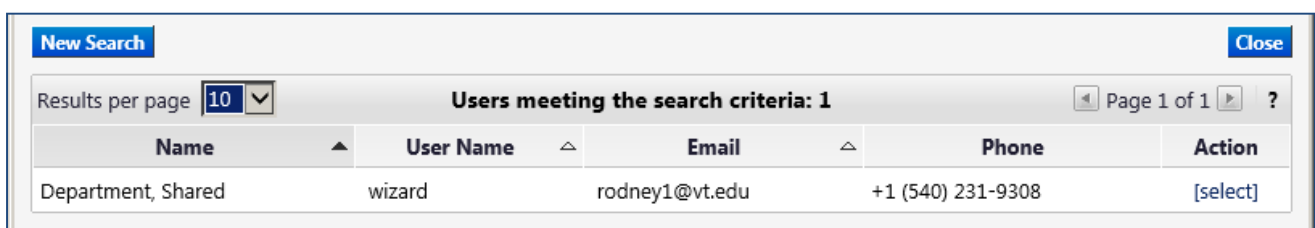

### Click and select "Department, Shared**"**

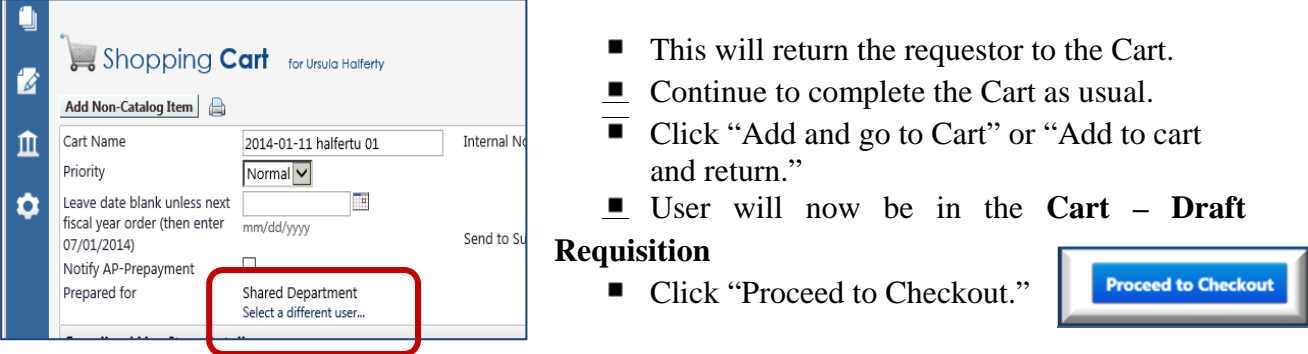

# **Option #2**

If the user forgot to create a Shared Department request while creating the Shopping Cart, the requestor has a second opportunity to input this information when in the **Cart – Draft Requisition**

■ Either click "General" in the Guided Checkout bar

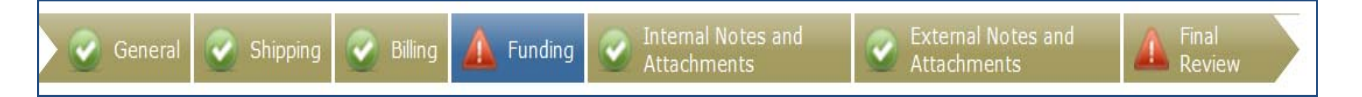

■ Or click "edit" in the **General** information box.

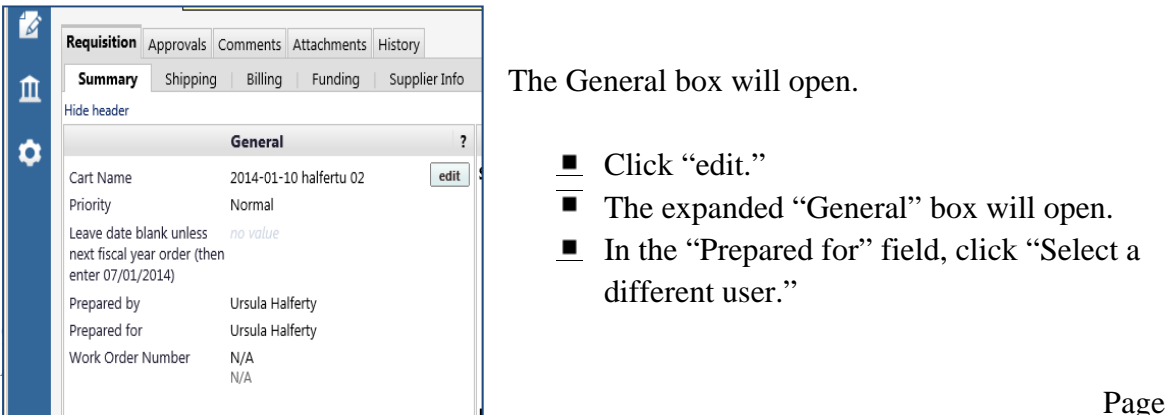

■ A User Search box will open.

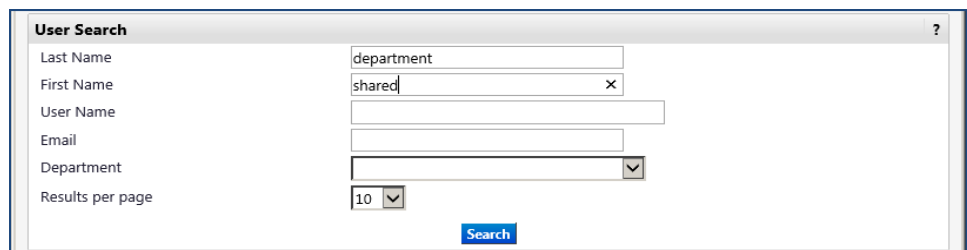

- Type in "Shared Department."
	- type **"Department"** in the Last name field
	- Type **"Shared"** in the First name field
- Click **"**Search."  $\blacksquare$
- A search results box will open**.**

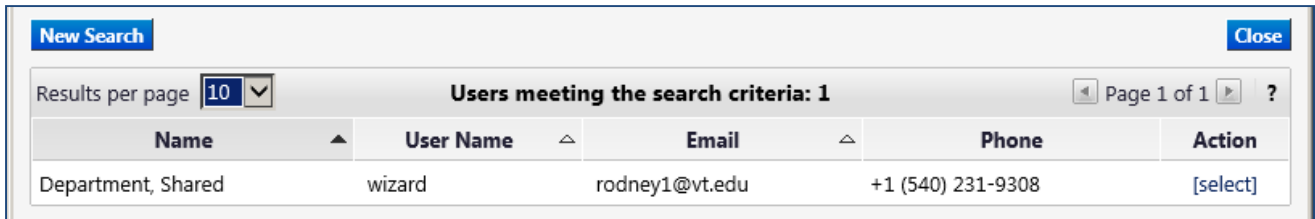

Click select "Department, Shared**"**

**"**Shared Department**"** will now appear in the "Prepared for" line.

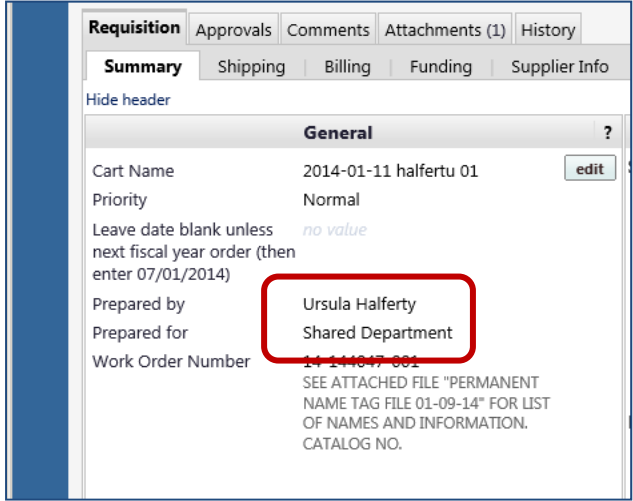

■ Complete the PR as usual.

Follow the instructions for Requisition and Purchase Order Follow-up.

The PR will be routed to all approvers for review and will require an approval from each department that provided funding.

To find and view the PR/PO's created for "Shared Department" follow the instructions "Document Search Feature." Tip:

# *QG Creating Shared Department PR Revised 01.15.14*